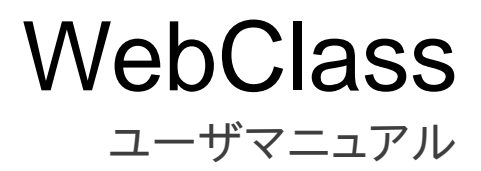

v11(Jul. 2019)

# 目次

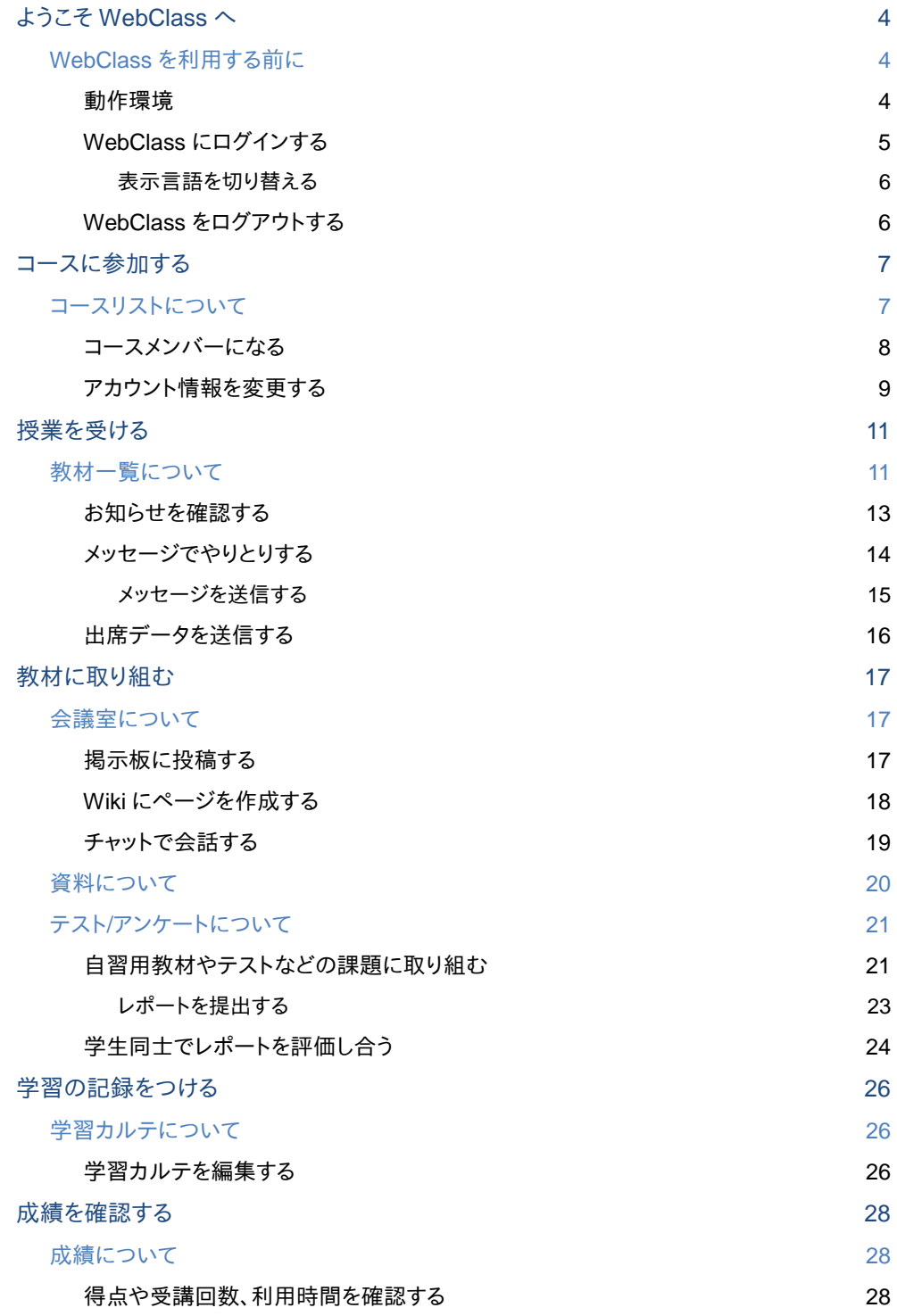

ようこそWebClass

章:

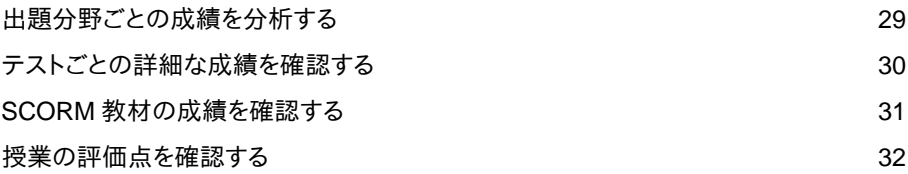

# <span id="page-3-0"></span>ようこそ WebClass へ

WebClass はパソコンが苦手な人でも簡単に操作できるように作られています。そのため、ユー ザは授業の内容に集中することができます。また、Windows や Mac、Linux などの OS、そして、 スマートフォンおよびタブレットなどを使って自宅でも同じように WebClass を使って学習でき ます。

# <span id="page-3-1"></span>WebClass を利用する前に

まずは WebClass を利用するために必要な環境が整っているか確認してください。環境が整っ たら、実際に WebClass を始めてみましょう。

## <span id="page-3-2"></span>動作環境

WebClass では、以下のブラウザ、スマートフォンおよびタブレットをサポートしています。

#### ブラウザ:

インターネットに接続している Windows、Mac、Linux パソコンから、以下のブラウザの最新版 で WebClass をご利用いただくことを推奨します。

- $=$  Firefox
- <sup>=</sup> Firefox ESR
- <sup>=</sup> Google Chrome
- <sup>=</sup> Microsoft Edge
- <sup>=</sup> Internet Explorer 11(Windows 8 以降)
- <sup>=</sup> Safari

なお、ブラウザの設定やプラグインなどによっては、WebClass が正常に動作しないことがあり ます。

- JavaScript の実行を許可しなければいけません。
- リンクをクリックしてもウィンドウが開かない場合、ポップアップブロックを無効にしてくだ さい。

#### ディスプレイ:

推奨するディスプレイの解像度は 1280×768 以上です。

#### スマートフォン・タブレット:

ブラウザで利用するのと同様に、ほぼすべての WebClass の機能を利用できます。ただし、スマ ートフォンおよびタブレットの仕様のため一部の機能に対応していません。以下のOS・ブラウザ の最新版でご利用いただくことを推奨します。

- $=$  Android + Chrome
- <sup>=</sup> iOS(iPad、iPhone、iPod touch)+ Mobile Safari

## WebClass にログインする

ここでは WebClass へログインし、教材一覧画面を表示する方法を説明します。では、ブラウザ を起動してください。

<span id="page-4-0"></span>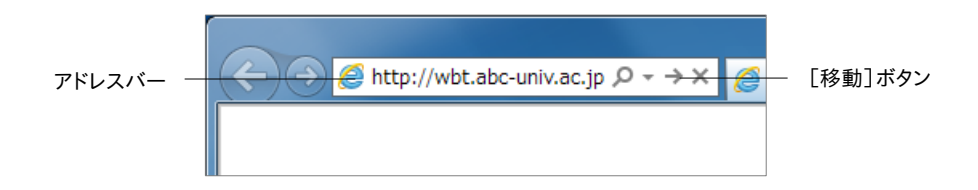

- **1** アドレスバー(ロケーションバー)に WebClass の URL(アドレス)を入力します。次にブラウ ザの[移動]ボタンもしくは[Enter]キーを押下してください。
	- 以後の説明では「[http://wbt.abc-univ.ac.jp](http://wbt.abc-univ.ac.jp/)」を WebClass アドレスの例として用いてい ます。実際に入力する URL は管理者にご確認ください。
- **2** 「ログイン画面を表示する」リンクをクリックすると、新規ウィンドウでログイン画面が表示さ れます。

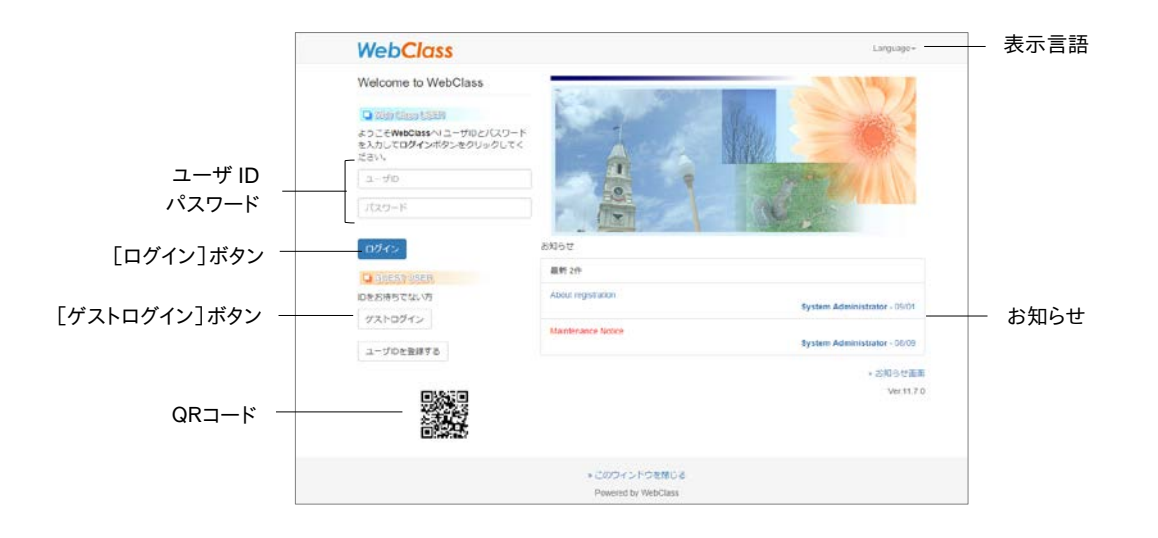

**3** ユーザ ID とパスワードを入力して、[ログイン]ボタンをクリックします。

### <span id="page-5-0"></span>表示言語を切り替える

ログイン画面右上の「言語」をクリックし言語を選択することで、その言語で WebClass を使用 することができます。

## <span id="page-5-1"></span>WebClass をログアウトする

WebClass を終了するにはログアウトを行います。コースリスト画面や教材一覧画面右上にあ る「ログアウト」リンクをクリックしてください。

● ブラウザの閉じるボタンで WebClass を終了すると、回答や成績データが正しく保存さ れません。必ず保存もしくは終了操作を行った後、ログアウトしてください。

<span id="page-6-0"></span>コースに参加する

WebClass で授業を受けるには、コースにメンバーとして登録されている必要があります。この 章では参加できるコースを確認し、コースメンバーとして登録する方法を説明します。

## コースリストについて

WebClass にログインすると、下図のようなコースリスト画面が表示されます。この画面には受 講できるコースやお知らせなどの情報が表示されます。

<span id="page-6-1"></span>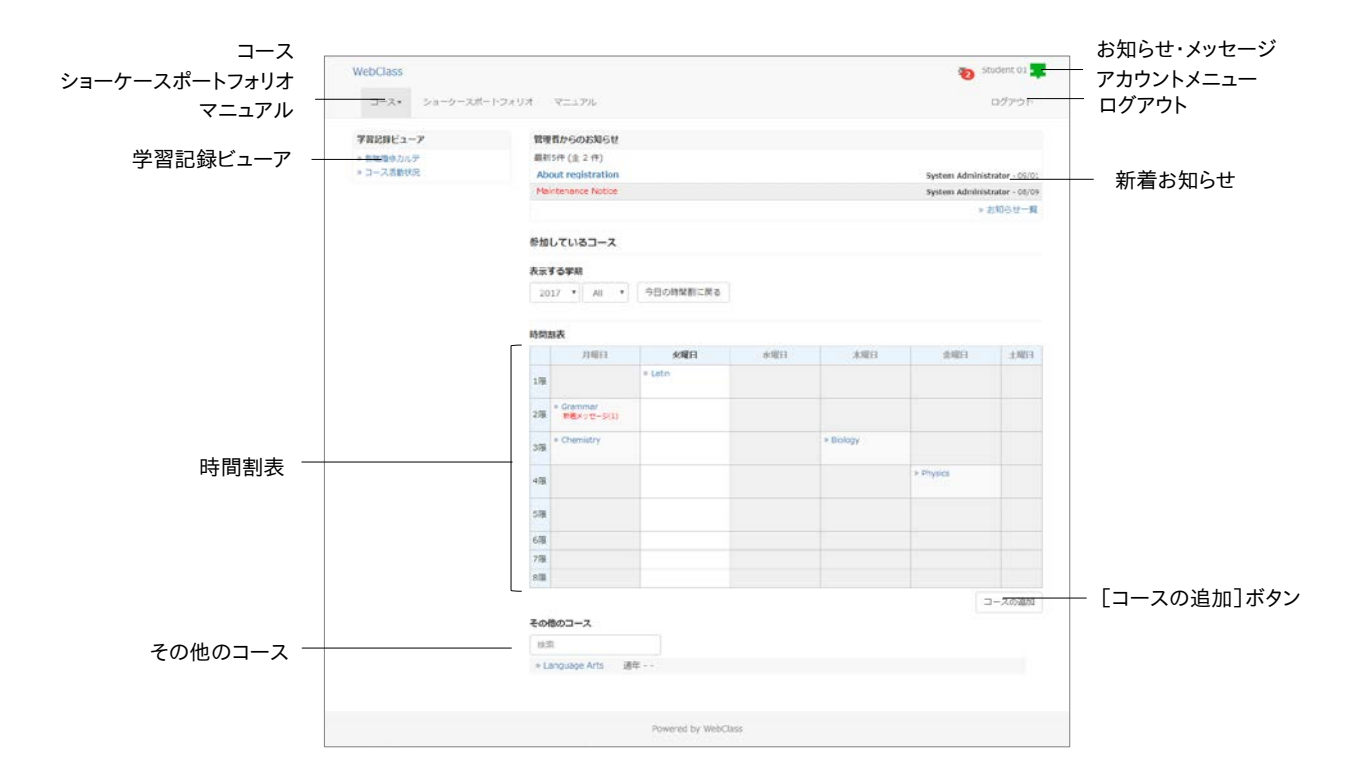

回面右上のお知らせ・メッセージアイコンをクリックすると、お知らせ・メッセージ画面を開くこと ができます。また、未読のお知らせ・メッセージは 未読数が アイコンの上に表示されます。なお、 他のコースで発行されたお知らせや送信されたメッセージは表示されません。

時間割が決まっているコースは、時間割表 に表示されます。時間割表はプルダウンメニューで 年度と学期を指定することで表示を切り替えることができます。日時制限の終了日時が 1 週間 切った教材をまだ受講していない場合、コースに「締切が近い課題があります。」と表示されま す。

メニューには コース と ショーケースポートフォリオ があります。ショーケースポートフォリオにつ いては「e ポートフォリオ・コンテナ ユーザマニュアル」をご確認ください。

コースに参加していて、時間割表に表示できないコースは時間割の下にあるその他のコースに 表示されます。また、まだコースメンバーになっていないコースは、「コース」の中の参加可能な コース をクリックすることで表示できます。なお、一覧表示されたコースは、コース名で絞り込み 検索することができます。

● 「(Locked Course)」と付いたコースの教材を実行することはできませんが、成績を閲覧 することはできます。

メールアドレスや文字サイズを変更するには、画面右上のアカウントメニューから アカウント情 報の変更 を選択します。「**English**」もしくは「日本語 」をクリックすることで、表示する言語を切 り替えることができます。マニュアルのダウンロードもアカウントメニューから行うことができます。

システム管理者によって 学習記録ビューア 機能が有効に設定されている場合、集約された大 学での活動に関する情報を確認したり、教職履修カルテを作成したりできます。

## コースメンバーになる

「時間割表」や「参加しているコース」に表示されているコースは、すでにメンバーとして登録さ れています。「参加可能なコース」に表示されているコースは、ユーザが自らコースメンバーに 登録することができます。

<span id="page-7-0"></span>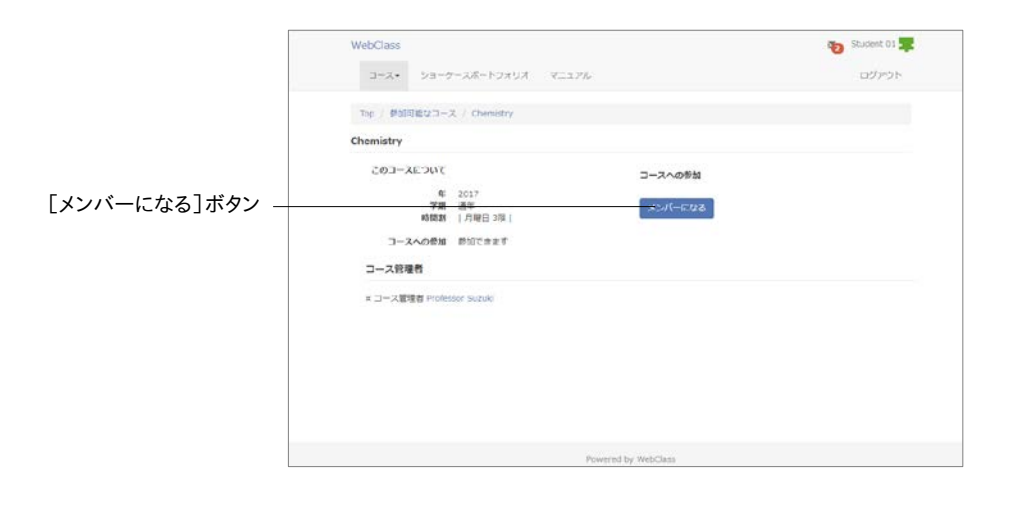

#### 参加可能なコースの一覧からコースメンバー登録する:

- **1** 「コース」>「参加可能なコース」をクリックすると、参加可能なコースが一覧で表示されます。
- **2** 登録したいコースをクリックすると、上図のような確認画面が表示されます。
- **3** 問題がなければ、[メンバーになる]ボタンをクリックし、登録したコースに移動したことを確 認します。

コースに参加する コ コ コ コ コ コ コ コ コ コ

#### 空いた時間割にコースメンバー登録する:

- **1** 「コース」>「参加可能なコース」をクリックし、「時間割りから」のタブを選択します。
- **2** 時間割表のプルダウンメニューで年度と学期を指定し、空いている時限を確認します。
- **3** 空き時限の「選択」をクリックすると、指定された日時に開講されているコースが表示され ます。
- **4** 登録したいコースをクリックすると、上図のような確認画面が表示されます。
- **5** 問題がなければ、[メンバーになる]ボタンをクリックし、登録したコースに移動したことを確 認します。

## <span id="page-8-0"></span>アカウント情報を変更する

通知を受け取るために使用するメールアドレスを設定、もしくは文字サイズを変更するには、 「アカウントメニュー」>「アカウント情報の変更」をクリックしてください。

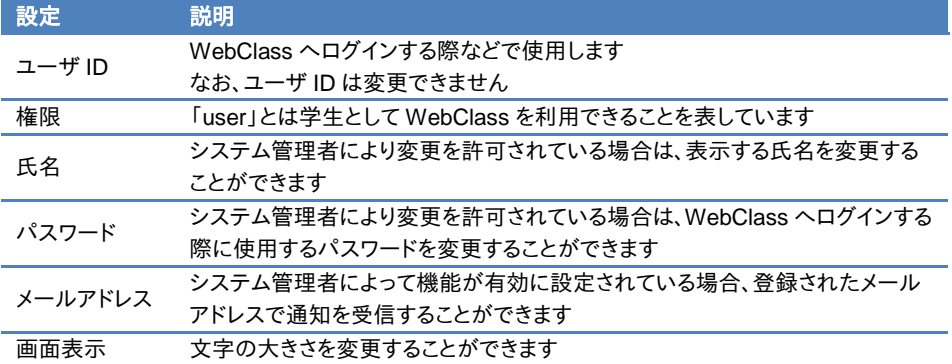

● メールアドレスや画面表示設定を変更するためにパスワードを入力する必要はありま せん。

変更した設定を反映させるには[更新]ボタンをクリックし、ログインし直します。

#### パスワードを変更する:

- **1** 「パスワード」の入力フォームに他人が推測できないようなパスワードを入力します。
	- パスワードには 5~30 文字の半角英数字・記号「\_ , . / ? ; : + \* = ~ | @ ` ! " ' # \$ % & < > ( ) [ ] { }」、半角スペースを組み合わせたユーザ ID 以外の文字列を使用すること ができます。
- **2** 確認のため、「パスワード(確認)」の入力フォームに変更するパスワードをもう一度入力し てください。
- **3** [更新]ボタンをクリックします。次回からログインする際に変更したパスワードを入力します。

#### メールアドレスを変更する:

システム管理者によって機能が有効に設定されている場合、次のような時に通知メールが送 信されます。

- <sup>=</sup> メッセージ受信時
- <sup>=</sup> レポートの提出確認
- <sup>=</sup> 学習カルテの通信欄が更新された時
- 通知メールを拒否するには、「メールアドレス」の入力フォームを空欄にしてください。
- **1** メールアドレスを入力します。複数のメールアドレスを指定する場合は、コンマで区切ってく ださい。
- **2** 「このアドレスにテスト送信」で有効なメールアドレスであるか確認することができます。
- **3** [更新]ボタンをクリックします。

# <span id="page-10-0"></span>授業を受ける

WebClass では、コースに作成された教材を使って授業が行われます。この章では、どのような 教材があるのかなど、ユーザが WebClass で授業を受ける上で必要な知識について説明しま す。

## <span id="page-10-1"></span>教材一覧について

まず、受講するコースに移動します。コースリスト画面において、コース名をクリックしてください。 なお、コースリスト画面に戻るには、画面左上にある「WebClass」リンクをクリックするか、「アカ ウントメニュー」>「コース選択」をクリックしてください。

コースに移動すると、下図のような教材一覧画面が表示されます。ユーザは授業中、主にこの 画面を起点にいろいろな操作を行うことになります。

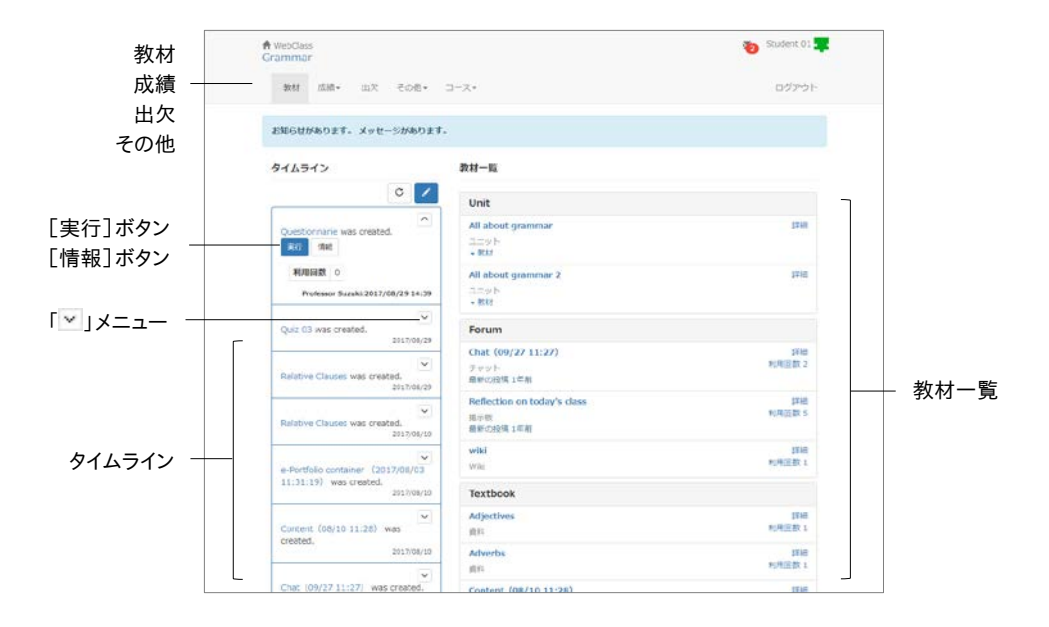

タイムライン は、先生が教材を作成するたびに、学生が取り掛からなければいけない教材を時 系列で通知します。学生は「今何をしているか」を素早く知ることができ、また、フィードバックを すぐに受けることができるので、アクティブラーニングを実現する手助けとなります。タイムライン 上の投稿の「 」をクリックすると投稿が展開され、利用状況や操作ボタンが表示されます。

章: 授業を受ける

成績 では授業で実施されたテストやレポートの採点結果を確認することができます。また、レポ ート には授業で提出したレポートの一覧が表示されます。

出欠 では授業の始めに出席データを送信したり、今までの出席状況を確認したりできます。

その他の中には、学習カルテ、FAQ/用語集、ノートがあります。学習カルテ には学習の記録を 残すことができ、自身の学習記録を一覧で確認できます。FAQ/用語集 では授業中によく出てく る質問とその回答や、授業のテーマを理解する上で必要な用語のまとめを確認することができ ます。ただし、コース管理者が機能を有効に設定していない場合は、表示されません。授業のメ モはノートにテキストデータで約 50KB まで残すことができます。

開講情報 から見ることができる**シラバス**では、授業内容を確認できます。ただし、コース管理者 が機能を有効に設定していない場合は表示されません。メンバーではコースを受講しているメ ンバーのリストや WebClass の利用状況を確認することができます。ただし、コース管理者が 機能を有効に設定していない場合は表示されません。

教材 には授業で使用する教材が表示されます。会議室 では質問や意見などを投稿できる掲 示板やリアルタイムでの会話が可能なチャット、今までの議論や学習などを簡単にまとめたウ ェブページを作成することができる Wiki があります。資料では授業で使用される授業用スライ ドや参考資料の閲覧ができ、予習・復習や授業時のテキストとして利用できます。テスト**/**アンケ ート ではレポート提出やアンケート、定期試験や小テスト、問題演習が実施できます。最後に、 ユニット は会議室、資料、テスト/アンケート教材を組み合わせ、手順に従って取り組めるように なっています。受講回数や利用時間は「利用回数」をクリックして利用履歴で確認できます。

- 利用可能時刻に達していない、もしくは受講期間を終了した教材は、教材一覧画面で は教材名が黒色で、教材を開始することができません。ただし、開始時刻になっても受 講できない場合は、メニュー左上のコース名をクリックすると、ページを再表示し、教材 を開始することができます。
- 回答や成績データなどが正常に記録されないなどの誤作動の原因となるので、次のよ うな操作は行わないでください。
	- <sup>=</sup> [Back Space]キーなどによるページを戻る、[F5]キーなどによるリロード(再読み 込み)、ブラウザを直接閉じる:「このページから移動しますか?入力したデータは保 存されません」というような警告が表示されます。
	- <sup>=</sup> 同時に複数の教材を開く:「システムのセッション情報が失われています。エラーが 発生する原因となるため、教材を同時に起動しないようにお願いいたします。」という ような警告が表示されます。

自由に参加できるコースの場合、開講情報画面に「**このコースから退会する**」と表示されます。 コースを退会する場合は、このリンクをクリックしてください。ただし、コースから退会しても成績 データは保持されます。

## <span id="page-12-0"></span>お知らせを確認する

システム管理者やコース管理者から発行された事務・教務に関する連絡事項や注意事項など のお知らせは、ログイン画面やコースリスト画面、教材一覧画面から見ることができます。

コース選択および教材一覧画面の「お知らせ・メッセージ」アイコンをクリックすると、お知らせ・ メッセージ画面が開きます。「お知らせ一覧」をクリックすることで過去のお知らせを確認するこ とができます。

なお、お知らせ画面を閉じるには、画面右上の「このウィンドウを閉じる」リンクをクリックしてくだ さい。

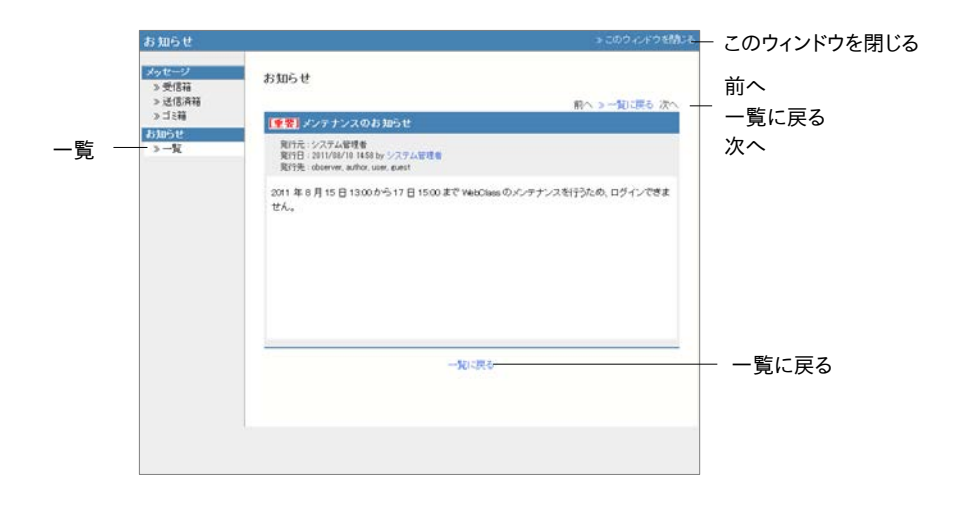

## <span id="page-13-0"></span>メッセージでやりとりする

メッセージではメールソフトを使うように簡単に個々のユーザとメッセージのやりとりを行うこと ができます。そして、メッセージをダウンロードすることができます。

「お知らせ・メッセージ」アイコンをクリックすると、お知らせ・メッセージ画面が表示されます。こ の画面ではメッセージの作成や送受信および管理ができます。メッセージ画面を閉じるには、画 面右上の「このウィンドウを閉じる」リンクをクリックしてください。

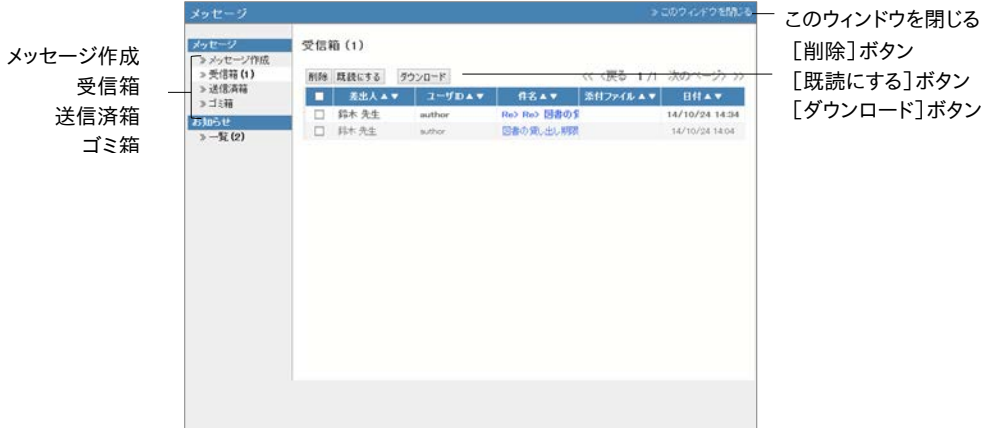

「お知らせ・メッセージ」アイコンのお知らせ・メッセージ一覧からメッセージを開くか、受信箱で チェックボックスにチェックを入れて、[既読にする]ボタンをクリックすると、メッセージを既読に することができます。なお、メッセージを削除するには、チェックボックスにチェックを入れて、[削 除]ボタンをクリックします。

#### メッセージを送信する

「お知らせ・メッセージ」アイコンをクリックすると、お知らせ・メッセージ画面が表示されます。こ の画面ではメッセージの作成や送受信および管理ができます。メッセージ画面を閉じるには、画 面右上の「このウィンドウを閉じる」リンクをクリックしてください。

<span id="page-14-0"></span>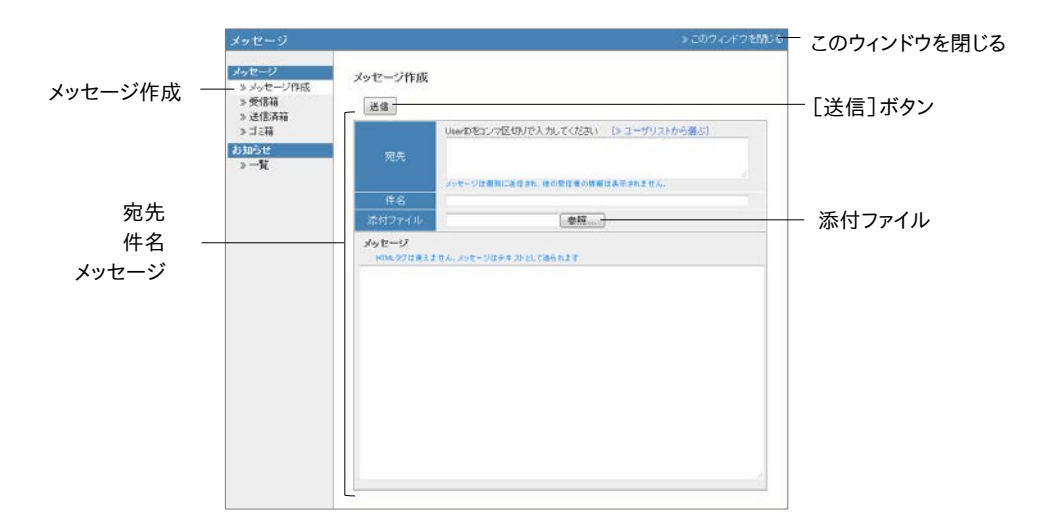

- **1** 「メッセージ作成」をクリックするか、受信メッセージの「返事を書く」をクリックします。
- **2** 「宛先」、「件名」、「メッセージ」を入力してください。宛先に指定するユーザ ID が分からな い場合は「ユーザリストから選ぶ」を使用すると、簡単に宛先を指定できます。
	- **●** コースメンバー以外のユーザ ID を宛先に指定することはできません。
	- **●** コース管理者が設定しているオプションによっては、User 権限のコースメンバーはユー ザリストに表示されません。
	- メッセージはテキストデータとして送信されるので、HTML タグは使用できません。
	- 複数の宛先へのメール転送で送信エラーが発生した場合、メール転送が中断されます。
- **3** また、ファイルを添付することもできます。
- **4** 最後に[送信]ボタンをクリックします。

## 出席データを送信する

メニューで「出欠」をクリックすると、出席データの送信/確認画面が表示されます。この画面で は出席データの送信、および、出席状況の確認ができます。教材一覧画面に戻るには、メニュー の「教材」をクリックしてください。

<span id="page-15-0"></span>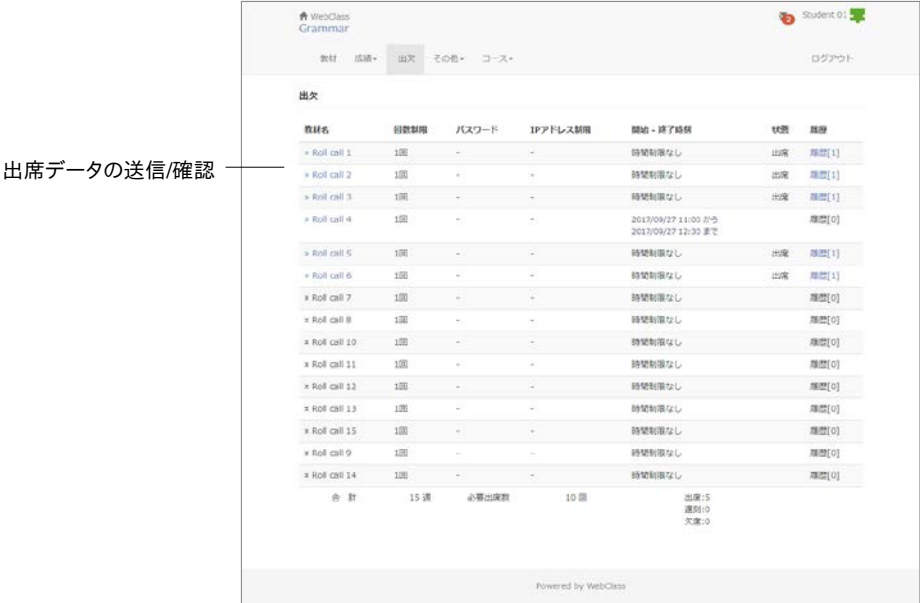

- **1** 出欠確認教材を開き、[開始]ボタンをクリックします。
- **2** 「出席します」を選択し、[出席データを送信する]ボタンをクリックします。結果画面が表示 される場合、正常に出席データの送信ができているか確認し、[成績を閉じる]ボタンをクリ ックして、出欠確認を終了します。
- **3** 出席状況は、出欠画面で各教材の「状態」を確認します。授業が進んだら、合計出席回数 が必要出席数を満たしているか確認しましょう。

# <span id="page-16-0"></span>教材に取り組む

WebClass では会議室、資料、テスト/アンケート、ユニットという教材で学習します。これらの教 材のうち授業で用いられる教材が教材一覧画面の教材一覧に表示されます。青い文字でリン クになっている教材は、現在、実行可能な状態です。リンクをクリックし、受講してみましょう。

## <span id="page-16-1"></span>会議室について

掲示板や Wiki、チャットといったコミュニケーションツールを使って、ユーザ同士で情報の交換 や共有をしたり、議論することで学習した内容への理解をより深めたりすることができます。

なお、会議室教材を終了して、教材一覧画面に戻るには、画面上部のナビゲーションにある [会議室を閉じる]ボタンをクリックしてください。

### 掲示板に投稿する

掲示板では、あるテーマについて記事を投稿したり、また、その記事に返信したりできます。議 論や意見交換、質問などの他にコース内での連絡事項の通知を目的として利用することに向 いています。

<span id="page-16-2"></span>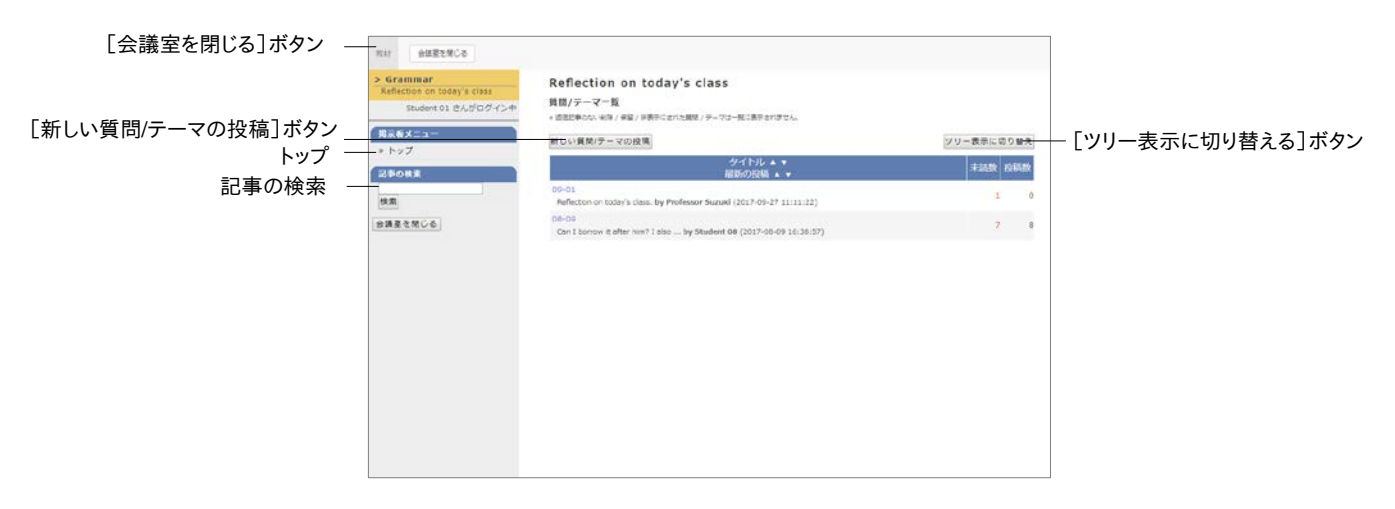

教材一覧画面で掲示板教材をクリックし、掲示板トップ画面を開きます。新しく記事を投稿する には掲示板トップ画面において「新しい質問/テーマの投稿]ボタンをクリックして行います。「タ イトル」と「メッセージ」は必ず入力してください。また、投稿した記事を修正、削除するには「こ の記事を編集・削除する」をクリックします。

- **●** メッセージ中のメールアドレスや URL はリンクとして表示されます。なお、HTML タグは 使用できません。
- 絵文字や半角カタカナなどの機種依存文字、日本語や英語以外の言語を使用すると 文字化けすることがあります。
- 一部の Android および iOS 5 以前では仕様のためファイルをアップロードできません。 iOS 6 以降では画像ファイルのみを、また iOS 9 以降では iCloud Drive や DropBox、 Google Drive、OneDrive などにある各種ファイルをアップロードすることができます。

#### 記事を閲覧する:

まだ読んでいない記事には[既読にする]ボタンが表示されます。読み終わったら、ボタンをクリ ックすることで未読記事と既読記事を区別することができます。また、投稿されている記事にコ メントを残したい場合は「この記事に返信する」をクリックします。

#### 記事を探す:

投稿数が多くなると、読みたい記事にたどり着きにくくなります。そのような時は「記事の検索」 を活用すると、記事を探しやすくなります。

### Wiki にページを作成する

Wiki ではコースメンバーが共同でウェブページを作成します。HTML の知識がなくても簡単に 編集することができます。

<span id="page-17-0"></span>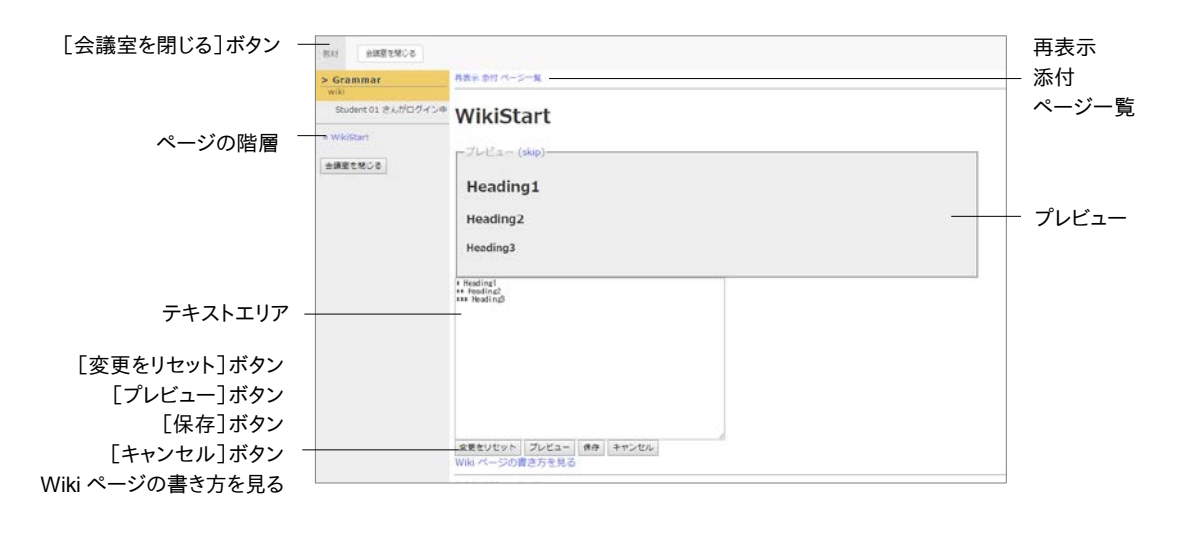

**1** 教材一覧画面で Wiki 教材をクリックし、Wiki トップ画面を開きます。

**2** 「編集」をクリックし、Wiki ページの書き方を参考にページを編集します。

章

- 絵文字や半角カタカナなどの機種依存文字、日本語や英語以外の言語を使用すると 文字化けすることがあります。
- 新しくページを作成するには、ページ名を「[[ページ名]]」のように括弧で囲みます。保存 すると、「ページ名?」と表示されるので、「?」リンクをクリックし、新規作成したページを 編集します。
- **3** 意図したとおりにテキストが整形されたか[プレビュー]ボタンをクリックして確認します。問 題なければ、[保存]ボタンをクリックします。
	- プレビューや保存をする前の変更は、[変更をリセット]ボタンで元に戻すことができま す。変更を前回保存されたところまで戻すには[キャンセル]ボタンをクリックしてくださ い。
- **4** ページにファイルを添付する場合は「添付」をクリックします。なお、添付ファイルは「#ref(フ ァイル名)」を使うことでページに画像もしくはリンクを表示することができます。
	- **一部の Android および iOS 5 以前では仕様のためファイルをアップロードできません。** iOS 6 以降では画像ファイルのみを、また iOS 9 以降では iCloud Drive や DropBox、 Google Drive、OneDrive などにある各種ファイルをアップロードすることができます。

## チャットで会話する

チャットでは会話するように複数のユーザ同士で短い文章をリアルタイムでやりとりすることが できます。

<span id="page-18-0"></span>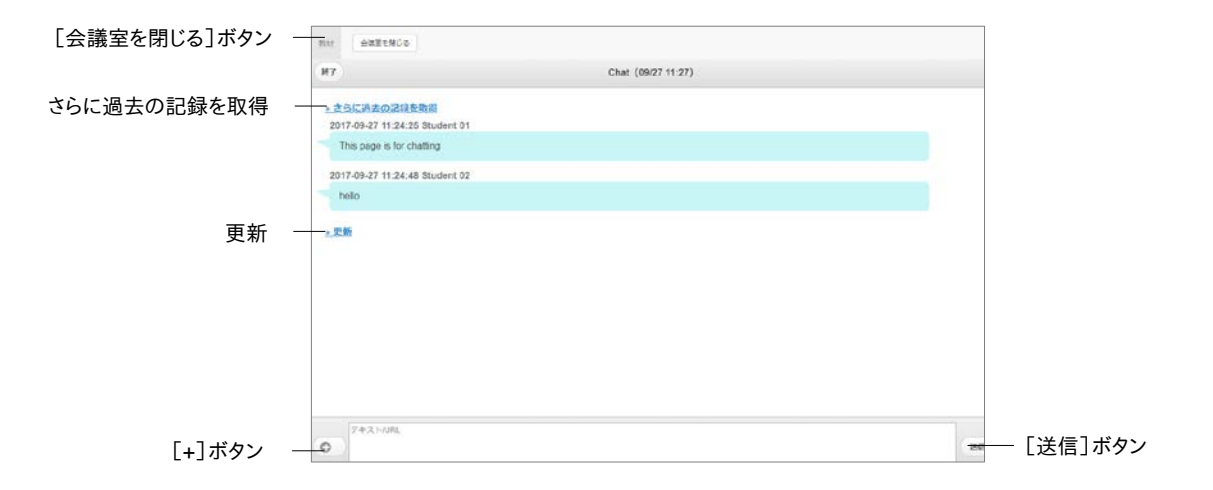

教材一覧画面でチャット教材をクリックするとチャット画面になります。メッセージをテキストフォ ームに入力し、[送信]ボタンをクリックすると、送信されたメッセージが画面に表示されます。ま た[+]ボタンをクリックすると、ファイルを添付できる投稿フォームを開くことができます。

## <span id="page-19-0"></span>資料について

授業用スライドやテキスト、授業で配布される参考資料などの教材は、資料教材で閲覧するこ とができます。

● PDF ファイルが正しく表示されない、もしくは[印刷]ボタンから印刷できない場合は、リ ンクをクリックし、別ウィンドウで開き直してから、再度試してください。

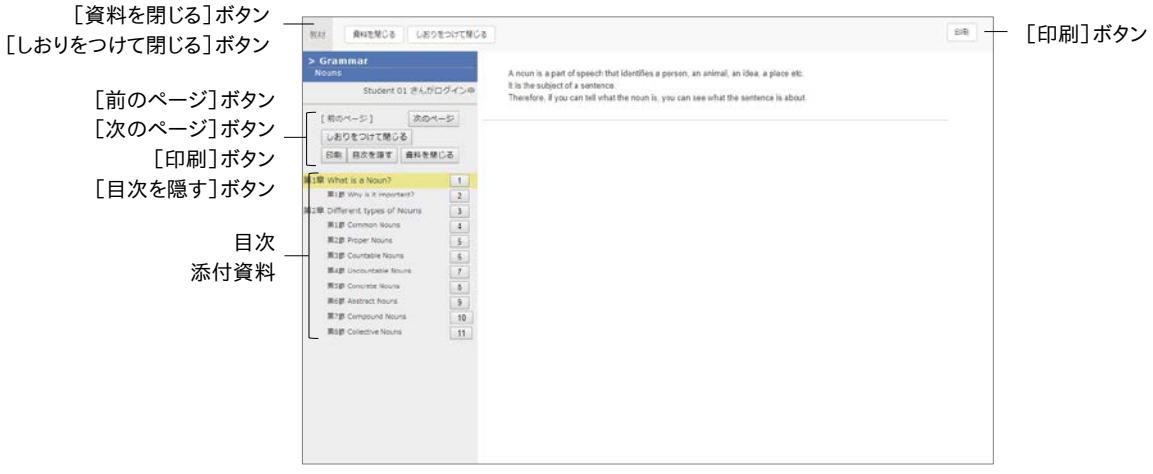

ページを移動するには、[前のページ]ボタンや[次のページ]ボタン、もしくは目次の各見出し に割り当てられているボタンをクリックします。なお、目次が非表示の場合は[目次を表示]ボタ ンをクリックしてください。

印刷を許可された教材であれば、[印刷]ボタンをクリックすることで、表示中のページを印刷 することができます。また、ファイルが添付されている場合、目次に「添付資料」と表示されます。 ダウンロードするにはリンクをクリックします。

資料教材を読み終わったら、[資料を閉じる]ボタンをクリックします。また、途中で終了する場 合は[しおりをつけて閉じる]ボタンをクリックすることで、次回教材一覧画面を表示した時に、 しおりをつけたページから資料を読むことができます。

● しおりは 1 コースごとに 1 つ保存できます。しおりが保存された状態で教材を始めよう とすると、しおりを解除するか確認があります。問題がなければ、[しおりを解除してこの まま進む]ボタンをクリックしてください。

> 章教材に取り組む 教材に取り組む

# <span id="page-20-0"></span>テスト/アンケートについて

選択式問題や記述式問題などで構成されたテストや自習用教材、レポート提出課題やアンケ ートに取り組みます。それらの課題は採点、分析され、今後の学習に役立てることができます。

● PDF ファイルが正しく表示されない、もしくは「印刷]ボタンから印刷できない場合は、リ ンクをクリックし、別ウィンドウで開き直してから、再度試してください。

### <span id="page-20-1"></span>自習用教材やテストなどの課題に取り組む

実行できる回数や制限時間、合格点などが設定されている場合は教材の開始画面に表示さ れます。確認してから、課題に取り組みましょう。

- 絵文字や半角カタカナなどの機種依存文字、日本語や英語以外の言語を使用すると 文字化けすることがあります。
- 記述式問題の解答は半角・全角スペース、タブ文字、改行も文字としてカウントします。
- 回答やアップロードしたレポートファイルはページ移動ボタンや[終了]/[採点]ボタン、 [回答を保存]ボタンをクリックした時に回答済みとなります。
- Hot Potatoes 教材を解答する時は必ず Hot Potatoes の[Check]ボタンで解答を保 存してから教材を終了してください。

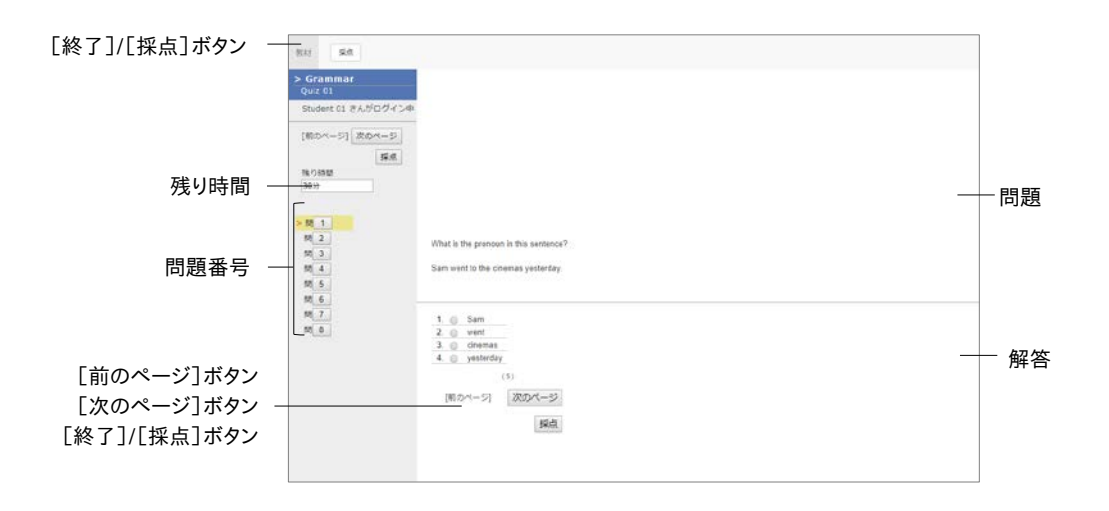

- **1** 問われている問題形式に従って解答します。制限時間が設定してある場合は、残り時間が 表示されます。
- **2** 問題を解答したら、[次のページ]ボタンをクリックしてください。次の問題に移ります。
- **3** 解答が完了したら、[終了]ボタンをクリックします。

#### 採点結果を確認する:

自習用教材の場合、解答画面には[終了]ボタンではなく、[採点]ボタンが表示されます。解 答が完了したら、[採点]ボタンをクリックしてください。得点や配点、得点率などの成績や解説 章教材に取り組む が表示されます。成績画面の見方については[「テストごとの詳細な成績を確認する」](#page-29-0)をご覧く ださい。

#### 公開アンケートの集計結果を確認する:

公開アンケートに設定されている場合、その集計結果を確認することができます。教材一覧画 面でアンケート教材の「詳細」をクリックすると、「メニュー」タブに「アンケート結果の公開」が表 示されます。「アンケート結果を表示」をクリックしてください。

● 1 人が複数回答した場合は、最後の回答が集計されます。

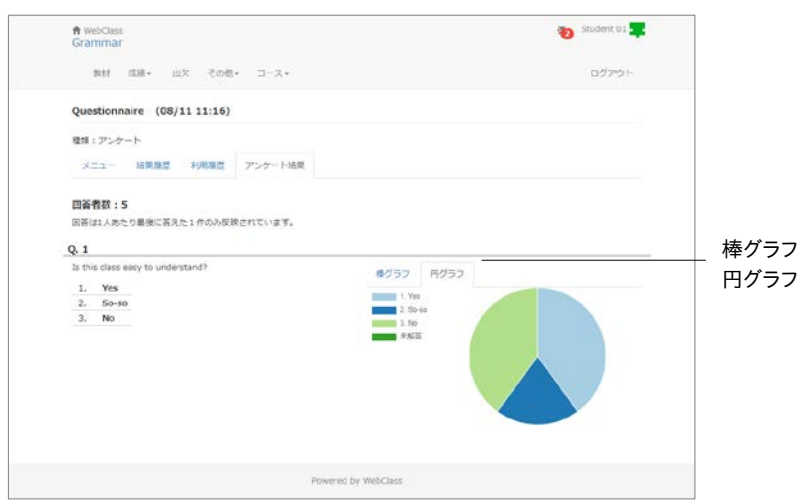

#### <span id="page-22-0"></span>レポートを提出する

コース管理者が指定したファイル形式(ファイルサイズの上限が設定されている場合もありま す)のレポートファイルを提出します。

- 再提出を指示された教材を実行する時は、すべての設問に対して回答し直す必要があ ります。前回の回答や先生からのコメントを確認してから再受講しましょう。
- 指定がない限り提出回数に制限はありません。

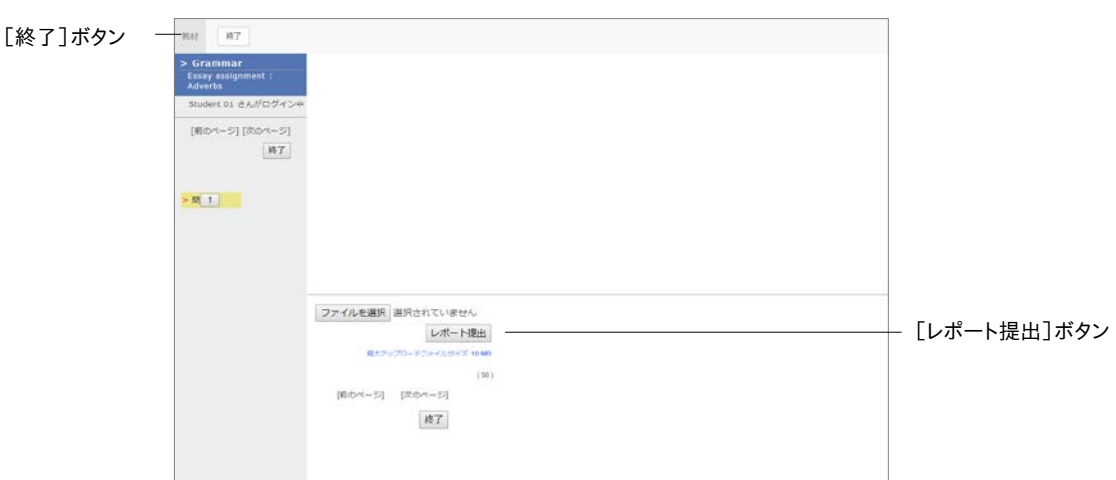

- **1** 提出できるファイル形式やサイズの上限などの注意事項を確認します。
- **2** 提出するファイルを選択し、[レポート提出]ボタンをクリックします。
- **3** 提出が完了し、設問に解答し終えたら、[終了]ボタンをクリックします。

#### 過去に提出したレポートの一覧を表示する:

メニュー「成績」>「マイレポート」をクリックしてください。提出したレポートのコメントや成績、提 出日が課題ごとに一覧で表示されます。

<span id="page-23-0"></span>学生同士でレポートを評価し合う

WebClass には、提出されたレポートや記述式問題の解答を学生同士で相互評価する仕組み として「ピアレビュー」という機能があります。ユーザは誰のレポートを評価しているのか、誰に 評価されているのか分からないようになっているため、客観的に評価することができます。

● ピアレビューを受けるには教材を実行する必要があります。利用可能時間が設定され ている場合、期限を過ぎると、教材一覧画面の該当する教材に「他学生のレポートを評 価する」が、教材の詳細画面の該当する教材に「メンバーのレポートを評価する」が表 示されます。

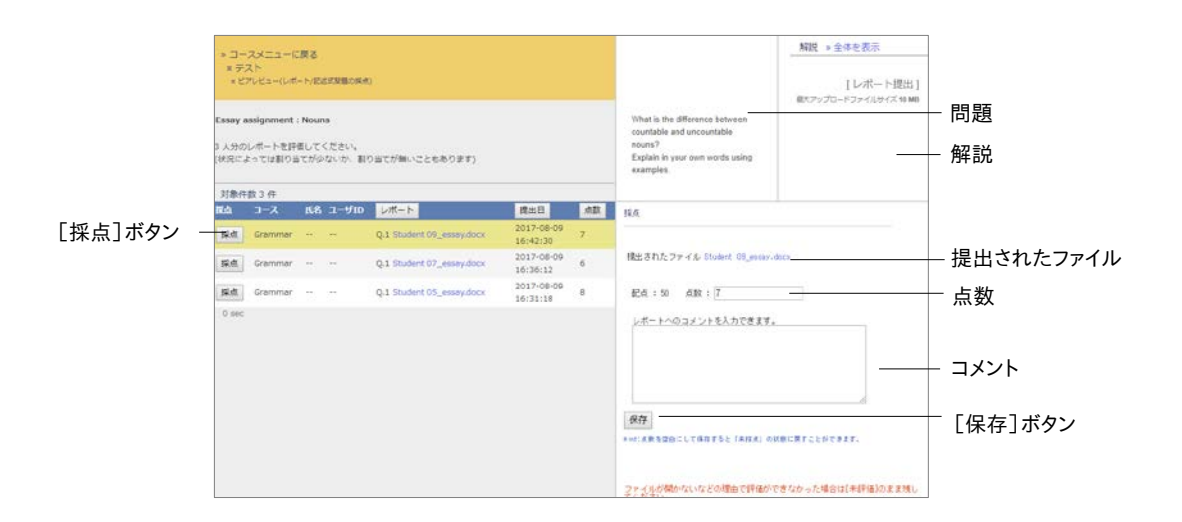

- **1** 教材一覧画面でピアレビューを行う教材を選択し、教材の詳細画面に表示される「メンバ ーのレポートを評価する」リンクをクリックします。
- **2** レポート/記述式問題の採点画面が表示されます。評価対象者の[採点]ボタンをクリックす ると、採点フレームが表示されます。
- **3** 提出されたファイルをダウンロードし、内容を確認します。
- **4** レポートへのコメントと点数を入力し、[保存]ボタンをクリックします。
- **5** 残りのメンバーのレポートも評価します。

章教材に取り組む

#### ピアレビューされたレポートの評価を確認する:

自分が提出したレポートがどのように評価されているのか確認するには、ピアレビュー教材の 詳細画面に表示される「評価結果」リンクをクリックします。

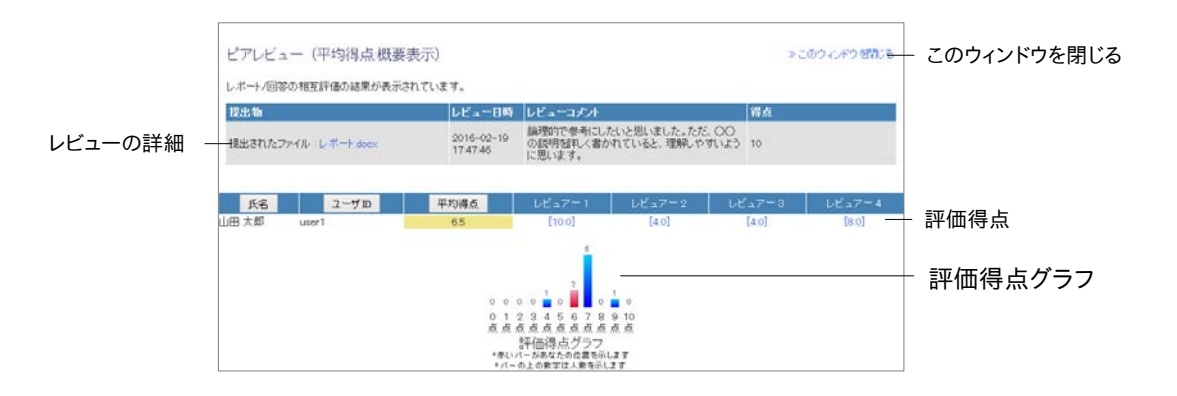

ピアレビュー(平均得点:概要表示)画面にはレビュアーごとの評価得点と評価得点グラフが 表示されます。評価得点をクリックすると、提出物に対するレビューコメントを確認することがで きます。

# <span id="page-25-0"></span>学習の記録をつける

WebClass には今までユーザが行ってきた学習などの活動記録や感想、先生からのコメントを 残すことができる「学習カルテ」という機能があります。作成した学習カルテは学習計画や進路 の検討、またエントリーシートや履歴書の作成に役立てることができます。

## <span id="page-25-1"></span>学習カルテについて

教材一覧画面で「その他」>「学習カルテ」をクリックすると、カルテ一覧画面が表示されます。 コース管理者が学習カルテ教材を作成している場合、学習カルテリンクが表示されるので、閲 覧・編集する学習カルテを選択してください。

## 学習カルテを編集する

下図のようにユーザのプロフィールやコメント、成績データなどが一覧表示されます。必要な項 目を編集し、[保存]ボタンをクリックすると、学習カルテが保存されます。

<span id="page-25-2"></span>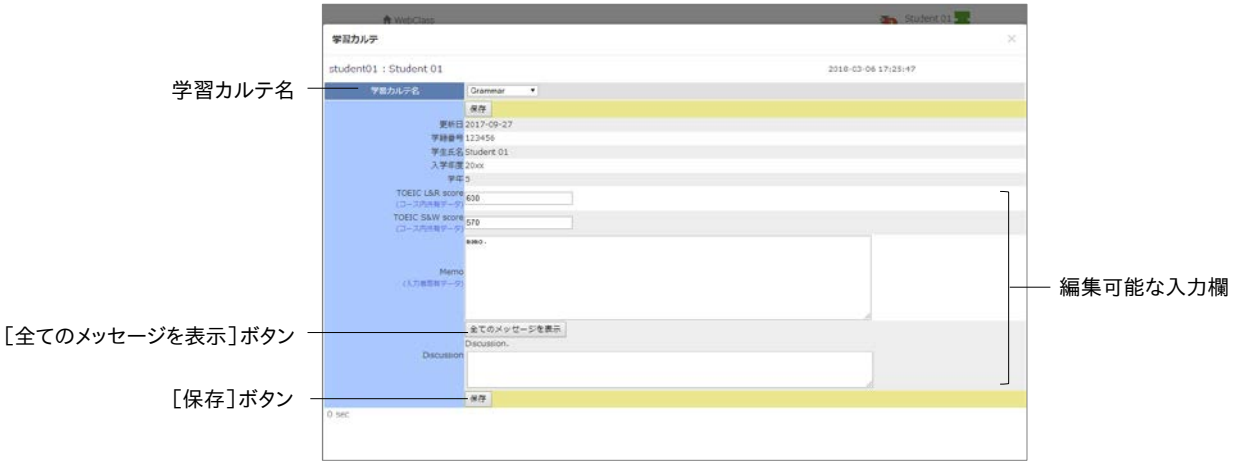

●「入力者固有データ」と記されている項目は、入力者本人のみが閲覧および編集するこ とができます。

● メールサーバが用意されている場合、ユーザが入力する「相談欄」やコース管理者が入 力する「通信欄」といった記述式の項目が更新されると、コース管理者やユーザに登録 章学習の記録をつ ける されたメールアドレス宛に更新通知が自動的に送信されます。なお、メールアドレスを 設定する際は[「アカウント情報を変更する」](#page-8-0)をご覧ください。

- 絵文字や半角カタカナなどの機種依存文字、日本語や英語以外の言語を使用すると 文字化けすることがあります。
- 一部の Android および iOS 5 以前では仕様のためファイルをアップロードできません。 iOS 6 以降では画像ファイルのみを、また iOS 9 以降では iCloud Drive や DropBox、 Google Drive、OneDrive などにある各種ファイルをアップロードすることができます。

# <span id="page-27-0"></span>成績を確認する

受講したテスト/アンケート教材のうち成績が公開されるものや SCORM 教材の成績は、いつ でも確認することができます。成績は得点を一覧で表示したり、教材ごとの詳細な採点結果や 解説を表示したりでき、得意分野や弱点を発見することに役立てることができます。また、自分 がどれくらい教材に取り組んできたのか確認することもできます。

## <span id="page-27-1"></span>成績について

メニューの「成績」には「集計」や「出題分野ごとの成績」、「テスト結果」、「SCORM 教材の成 績一覧」があります。システムの設定によっては「成績評価」が表示されている場合があります。 メニュー項目をクリックすることで、各成績管理画面を開くことができます。

## 得点や受講回数、利用時間を確認する

教材の受講回数や合計利用時間を確認するには、メニュー「成績」>「集計」をクリックして、進 捗状況一覧画面を開いてください。

<span id="page-27-2"></span>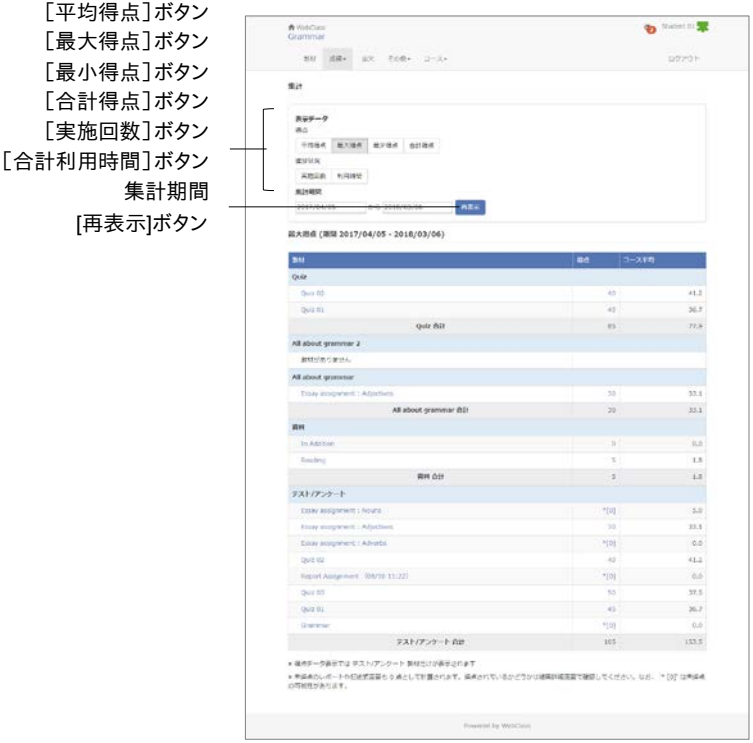

章成績を確認する - ネット・スページ しゅうしょう 表示データは、得点の[平均得点]ボタン、[最大得点]ボタン、[最小得点]ボタン、[合計得点] ボタンで、進捗状況の[実施回数]ボタン、[合計利用時間]ボタンをクリックすることで切り替 えることができます。また、集計期間で絞り込むこともできます。

- 得点が合格点よりも低い場合は、赤字で表示されます。
- 未採点のレポートや記述式回答も 0 点として計算されます。そのため、自動採点される 設問スタイルを含む教材では、未採点を除く得点が、レポート課題および記述式設問の みの教材では、「\* 0」と表示されます。採点後、得点が更新されます。

## <span id="page-28-0"></span>出題分野ごとの成績を分析する

各設問に出題分野が設定されているテスト/アンケート教材について、得意な分野や弱点を分 析することができます。メニュー「成績」>「出題分野ごとの分析」をクリックします。

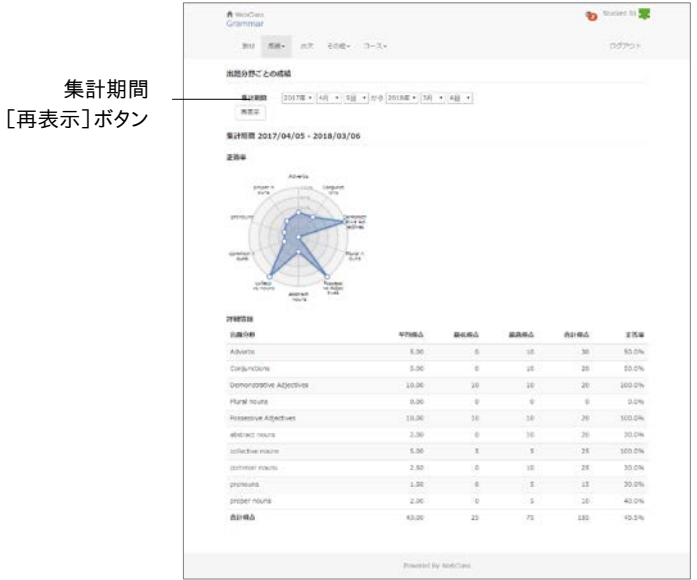

出題分野ごとの成績画面では、正答率がレーダーチャートで表示され、平均得点、最低得点、 最高得点、合計得点、正答率が出題分野ごとに表で表示されます。また、集計期間を設定する ことができます。

## テストごとの詳細な成績を確認する

テストや自習用教材ごとの得点や配点、得点率などの成績や個々の設問の解説を確認するに は、メニュー「成績」>「テスト結果」をクリックして、テスト結果画面を開いてください。

<span id="page-29-0"></span>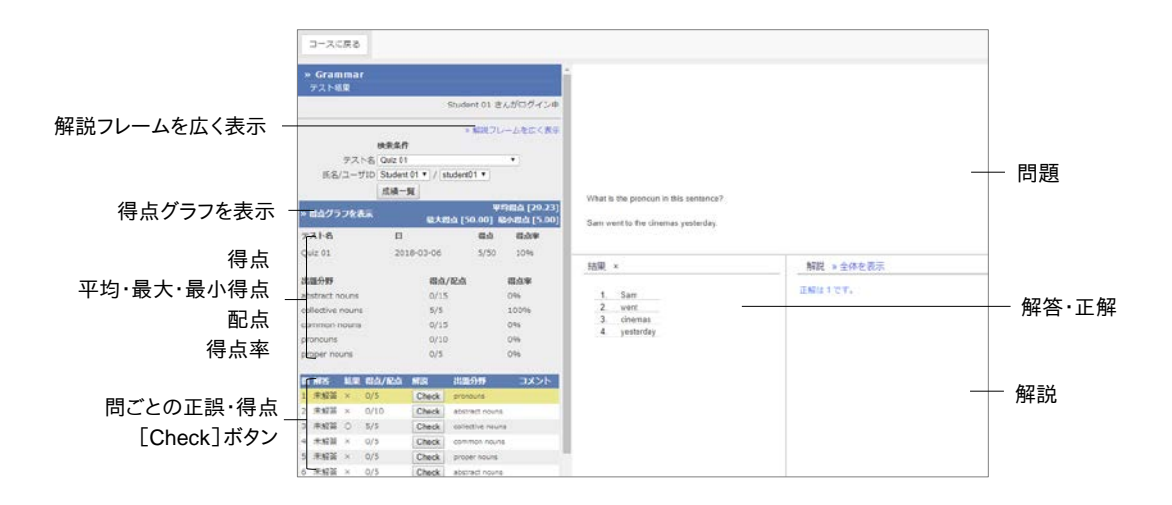

- **1** テストの得点や配点、平均得点、最大得点・最小得点、得点率などの成績を確認します。
	- PDF ファイルが正しく表示されない、もしくは[印刷]ボタンから印刷できない場合は、リ ンクをクリックし、別ウィンドウで開き直してから、再度試してください。

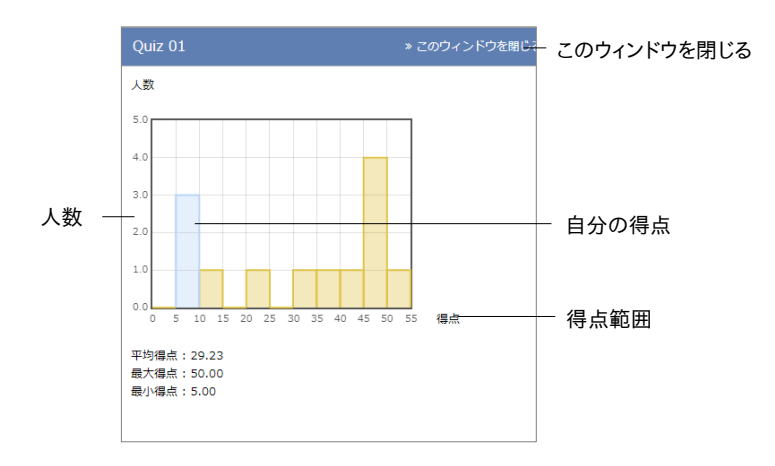

- **2** 「得点グラフを表示」をクリックすると、得点分布を確認できます。得点グラフは縦軸に人数、 横軸に得点範囲をとり、青い棒グラフ上にユーザ自身の得点が存在します。得点グラフを 閉じるには、「このウィンドウを閉じる」をクリックしてください。
- **3** 正解した設問には◯が、不正解の設問には×が表示されます。[Check]ボタンをクリックし、 設問の解説を確認します。解説が見づらい場合は「解説フレームを広く表示」をクリックして ください。
- **4** 成績を確認し終えたら、画面上部のナビゲーションの「メニュー」をクリックし、教材一覧画 面に戻ります。

## SCORM 教材の成績を確認する

受講中もしくは受講が完了した SCORM 教材の成績データを確認するには、メニュー「成績」 >「SCORM 教材の成績一覧」をクリックして、SCORM 教材成績一覧画面を表示してください。 SCORM 教材成績一覧画面では得点や解答結果、最高点・最低点などの成績だけでなく、学 習状況や学習時間、学習速度などの進捗データも確認できます。

<span id="page-30-0"></span>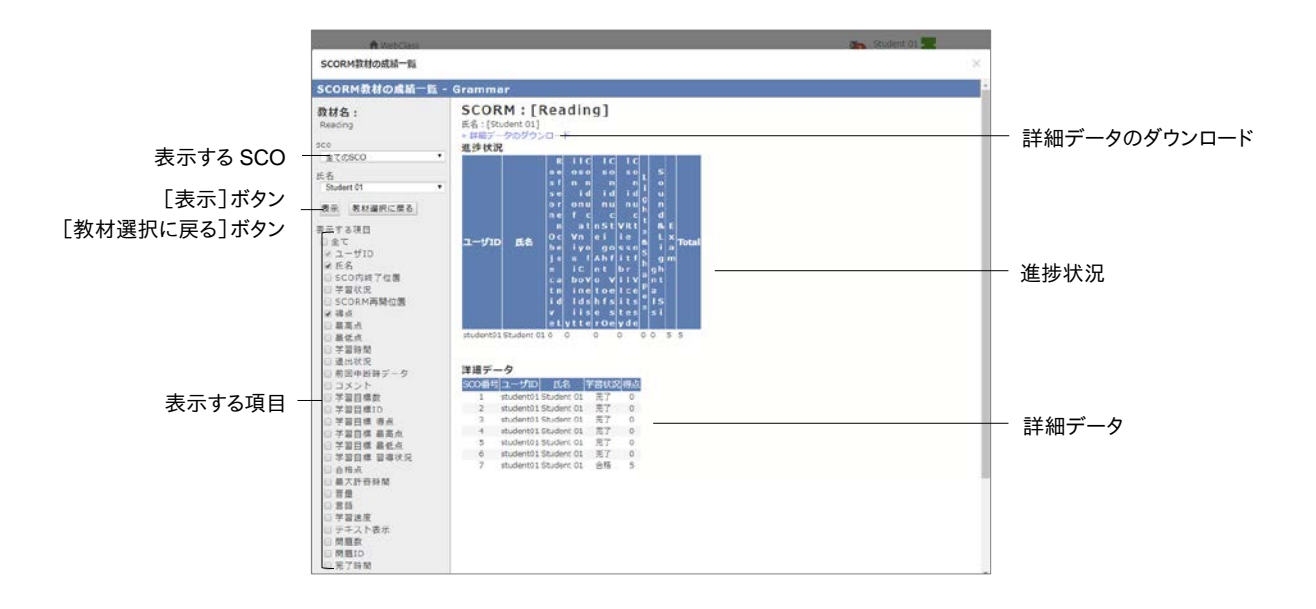

- **1** 成績を表示する SCORM 教材を選択し、[決定]ボタンをクリックしてください。
- **2** 表示する SCO(チャプターごとの教材)を選択し、「表示する項目」のチェックボックスをクリ ックします。[表示]ボタンをクリックします。
- **3** 成績を保存するには「詳細データをダウンロード」をクリックしてください。
- **4** 他の SCORM 教材の成績を確認するには[教材選択に戻る]ボタンをクリックします。また、 SCORM 教材成績一覧画面を閉じるには「このウィンドウを閉じる」をクリックします。

## <span id="page-31-0"></span>授業の評価点を確認する

授業によっては成績評価方法が異なり、テスト/アンケート教材などの得点がそのまま授業の 評価点として扱われない場合があります。シラバスなどに記載された評価割合に従って計算さ れた授業の評価点は、メニュー「成績」>「成績評価」をクリックして、成績評価画面で確認する ことができます。

● 管理者によって成績評価機能が無効に設定されている場合があります。

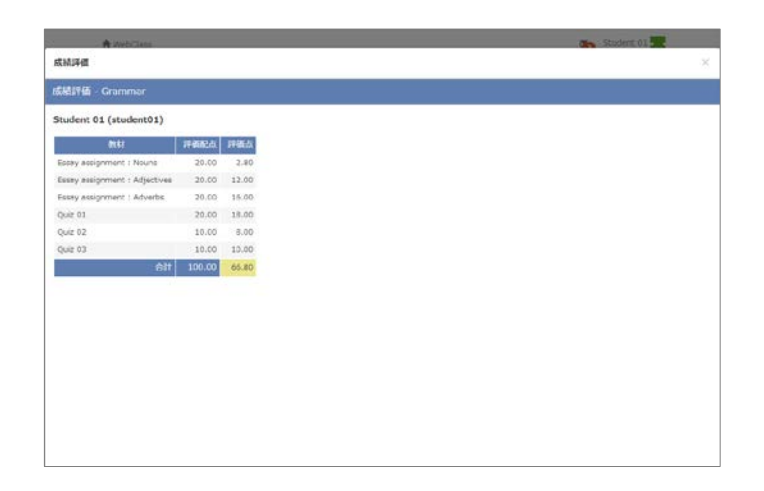

© 2012 DATA PACIFIC (JAPAN) LTD.

本書の一部または全部を事前に承諾を得ることなく複製および転載することを禁じます。

本書に記載されたその他の製品名および会社名は、各社の商標または登録商標です。

レポート相互評価機能である「ピアレビュー機能」の開発にあたり大阪大学大学院 法学研究科 の田中規久雄先生にご協力をいただきました。

システム中で使われている用語の見直し、SCORM1.2 や LOM への対応など、システム全体に 渡る改善について電気通信大学 e-learning 推進センター様にご指導いただきました。

メッセージ機能や時間割表示機能など、WebClass のポータルサイト化にあたり金沢大学の総 合メディア基盤センター様ならびに ICT 教育推進室様にご協力いただきました。

将来、学生が学習履歴を振り返って見られるようなデータ保存方法や年度管理方法について東 京学芸大学様よりご指導いただきました。

SCORM 2004 対応にあたり、放送大学と千葉工業大学情報科学部による共同研究の成果物 である ELECOA Player(http://elecoa.ouj.ac.jp)を改変し、使用させていただきました。

タブレットでの利用を想定した機能の開発にあたり追手門学院大学様にご協力いただきました。 画面は開発中のものにつき、実際の製品とは異なる場合があります。